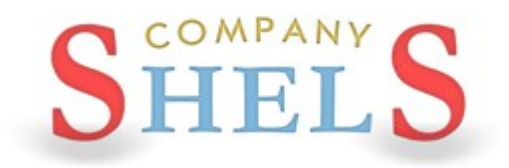

# ГЕОДЕЗИЧНА ІНФОРМАЦІЙНА СИСТЕМА 6

## МЕТОДИЧНІ МАТЕРІАЛИ І ПРАКТИЧНІ ЗАВДАННЯ

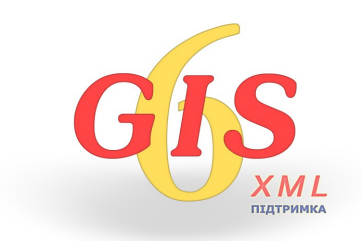

# **День 1**

**Загальні відомості про вікно "Земельні ділянки". Імпорт вимірювань та створення земельних ділянок. Заповнення даних по суб'єктам права, обмеженням, сервітутам, оренді та технічній документації. Загальні відомості про вікно "Камеральні функції". Перегляд ділянок на карті. Загальні відомості про обмінний файл у форматі XML. Імпорт і експорт обмінних файлів XML. Огляд можливостей ГІС6 Агро.**

## ВІКНО "ЗЕМЕЛЬНІ ДІЛЯНКИ"

Загальні відомості про вікно "Земельні ділянки".

Типи міток та робота з мітками. Робота з фільтрами. Пошук земельних ділянок.

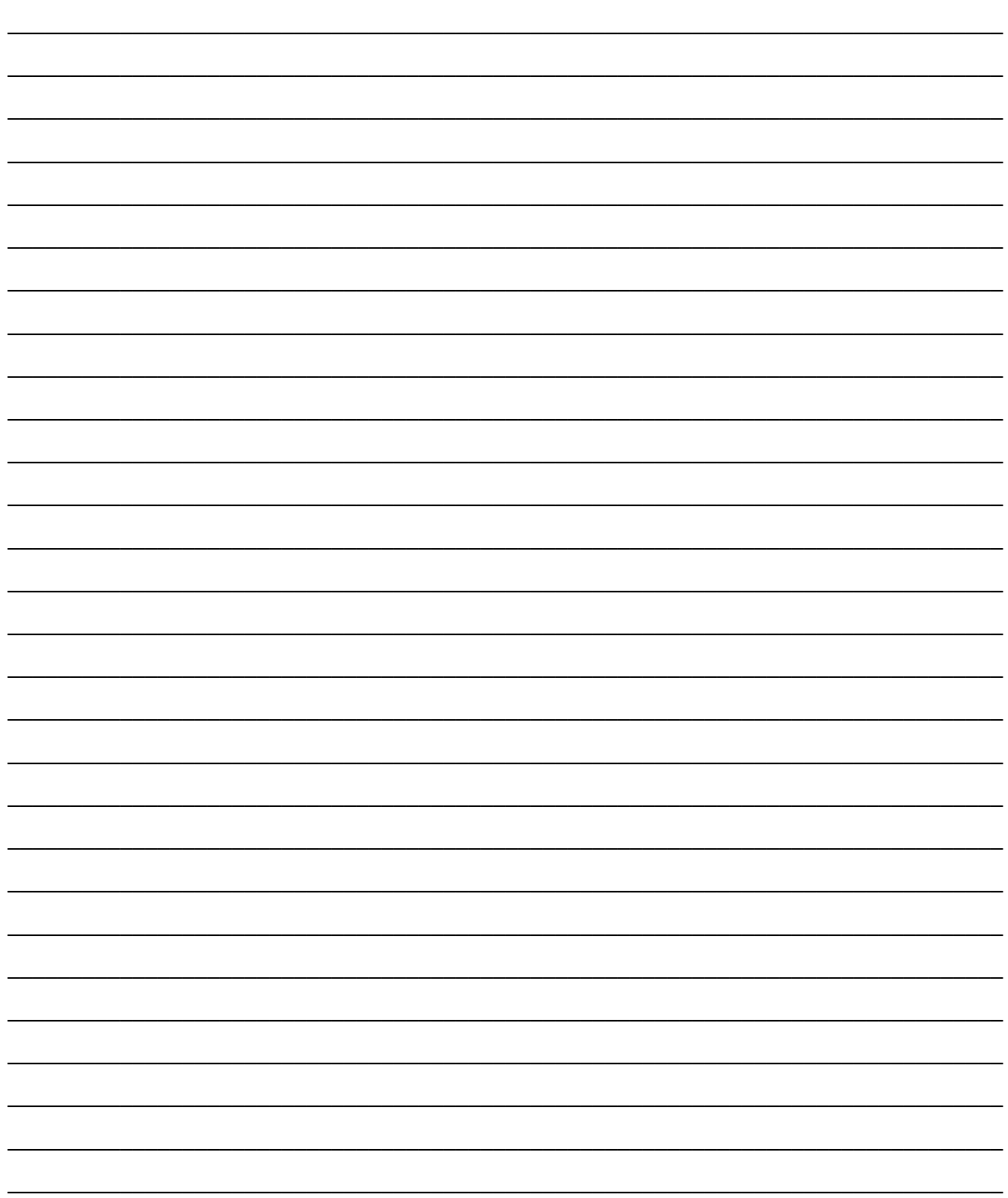

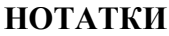

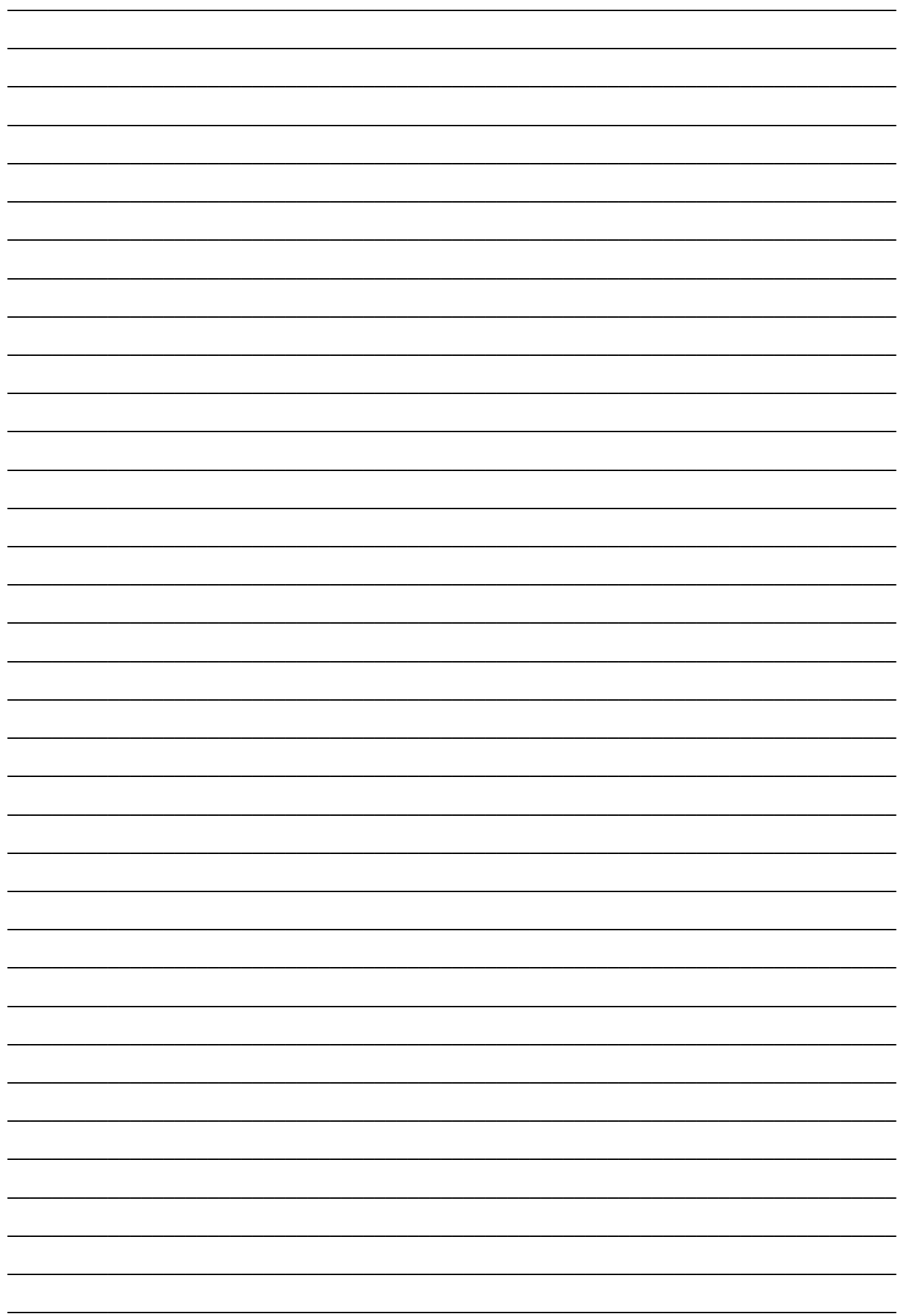

## ПРИКЛАД ЖУРНАЛУ ПОЛЬОВИХ ВИМІРІВ

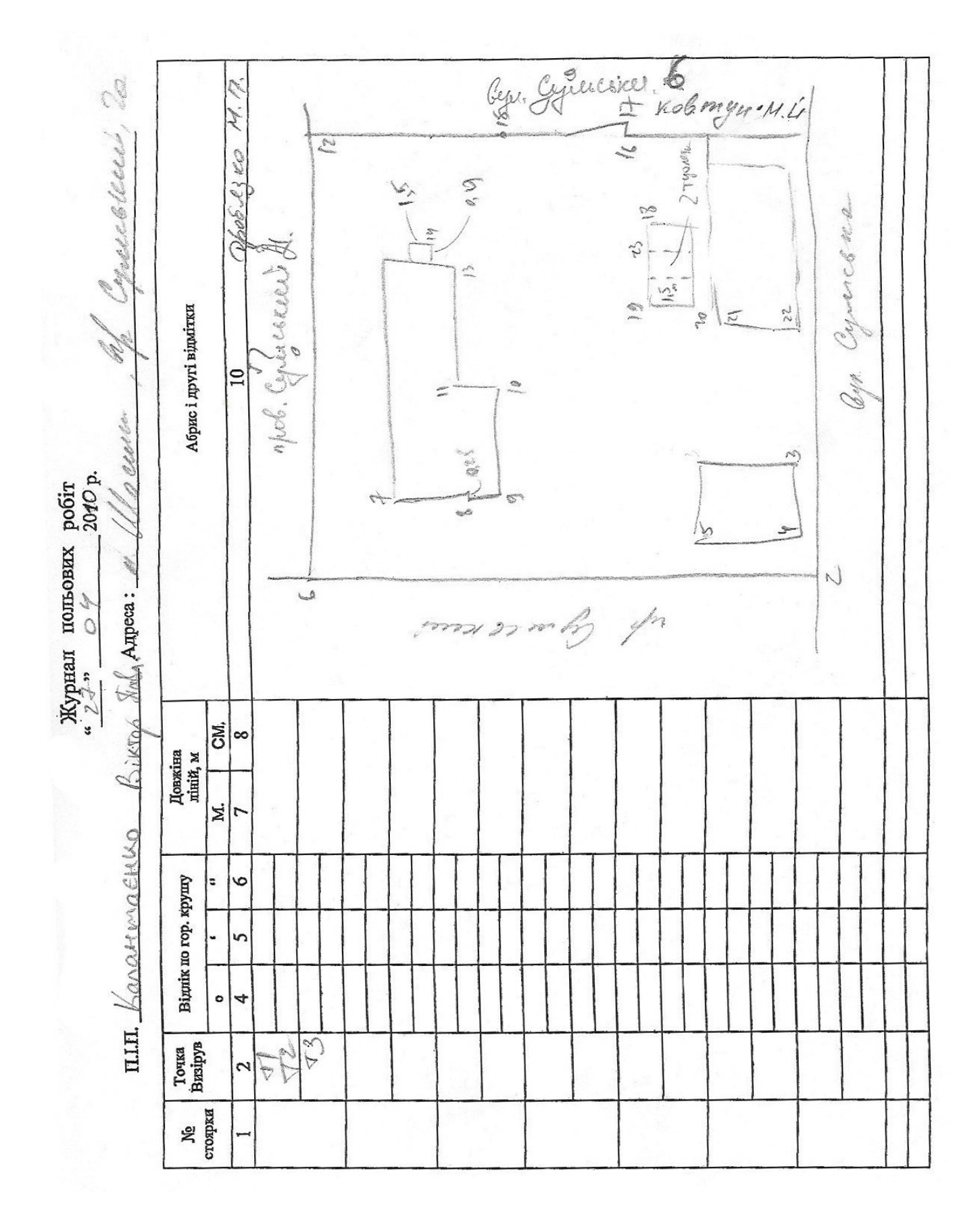

#### СТВОРЕННЯ ТЕОДОЛІТНОГО ХОДУ

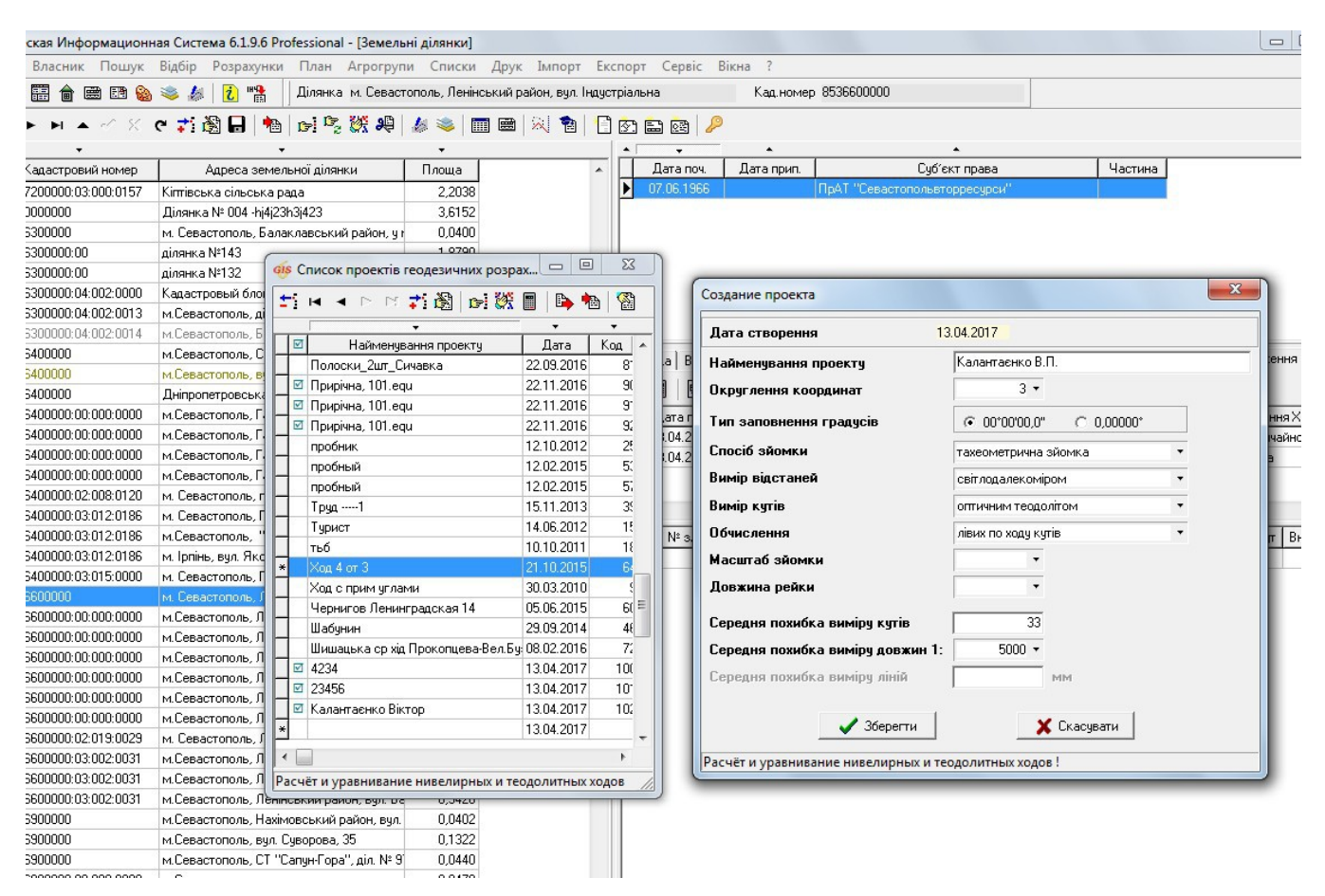

#### ЗАВЛАННЯ

Виконайте створення нового теодолітного ходу в списку проектів теодолітних ходів.

Виконати імпорт тахеометричної зйомки з файлу "DVD:\Семинар-тренинг\Задание\Пример.sdr".

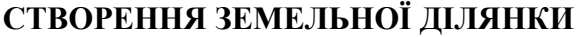

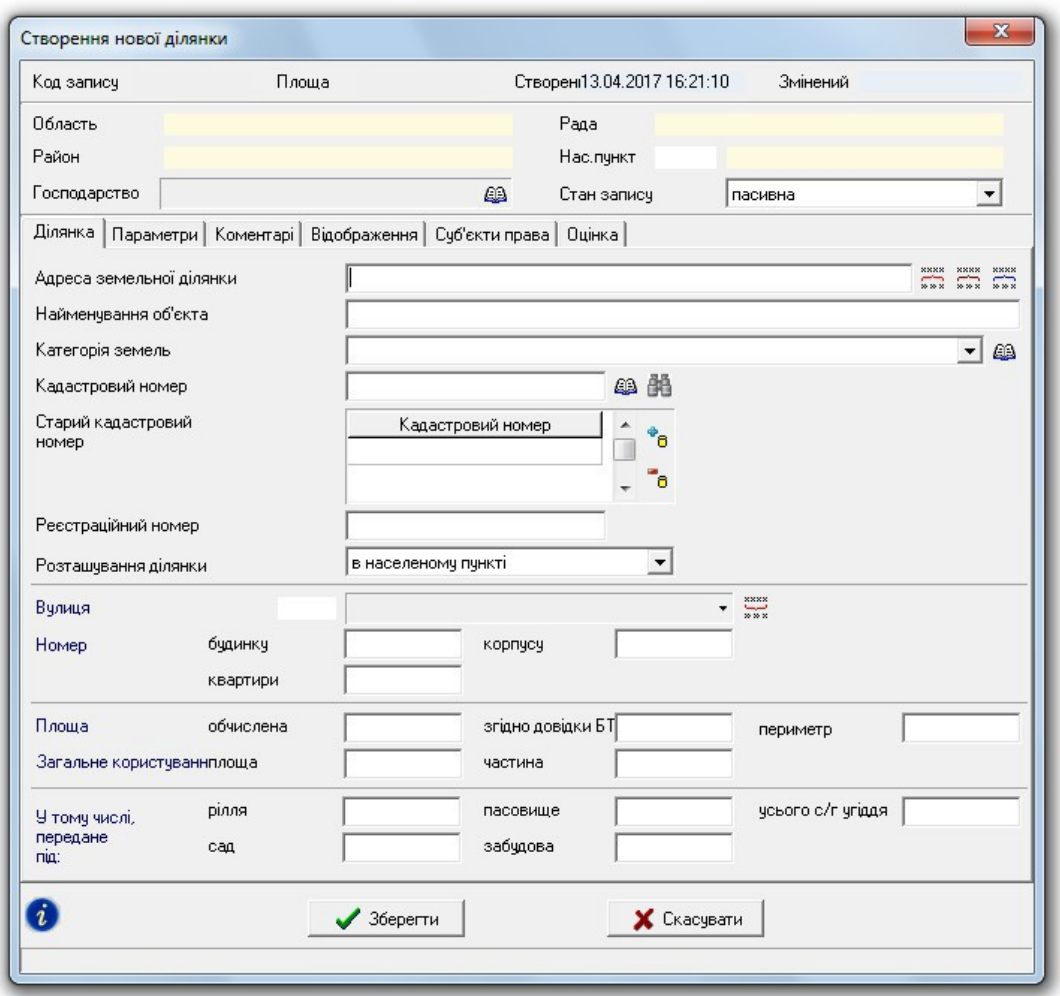

## **ЗАВДАННЯ**

Створити земельну ділянку: "Ділянка" - "Створити".

Створити ділянку в реєстраційному вікні: "Ділянка" - "Створити в реєстраційному вікні".

## ЗАПОВНЕННЯ ДАНИХ ПО СУБ'ЄКТУ ПРАВА

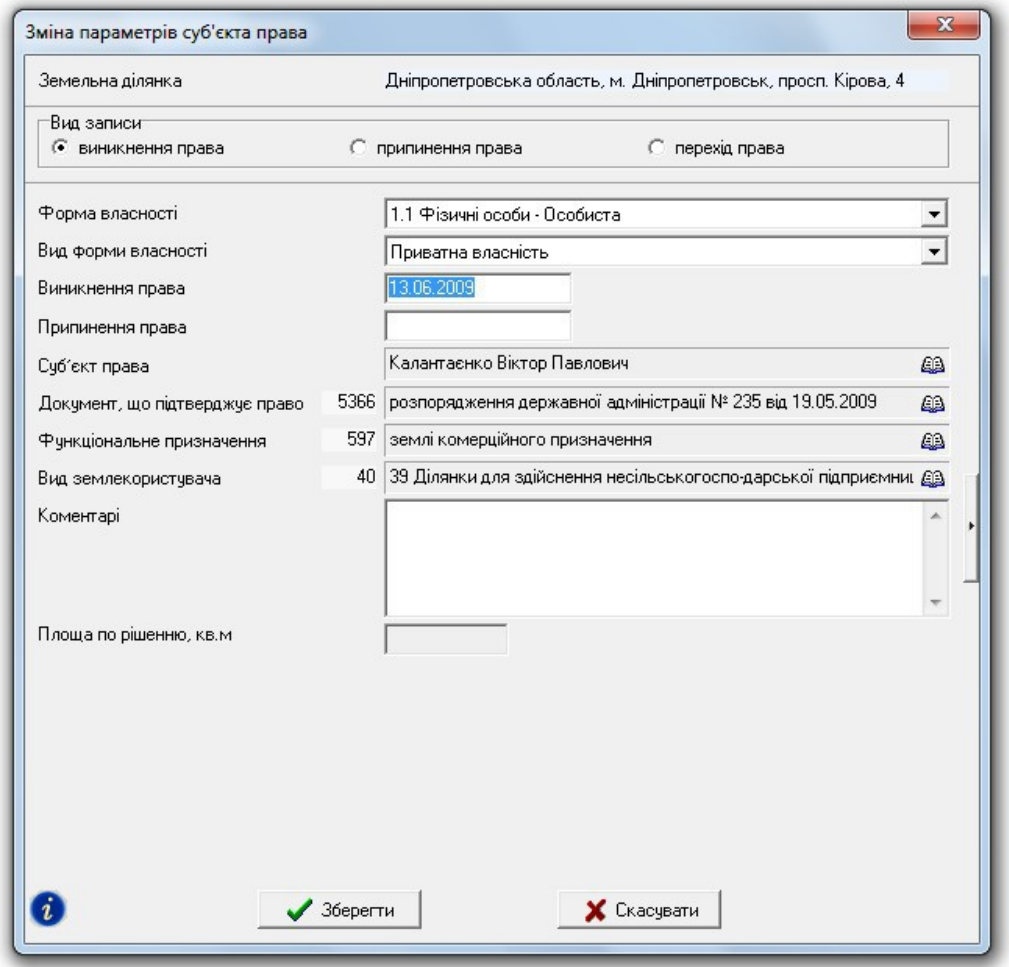

## **ЗАВДАННЯ**

Двічі клацніть по списку суб'єктів права, щоб створити нового чи зайти в параметри існуючого. Виберіть форму власності. Вкажіть особу. Створіть документ на право. Вкажіть функціональне призначення та вид землекористувача.

![](_page_7_Picture_5.jpeg)

## ВНЕСЕННЯ ДАНИХ ПРО СЕРВІТУТ ТА ОБМЕЖЕННЯ

![](_page_8_Picture_16.jpeg)

## **ЗАВДАННЯ**

Перейдіть на закладку "Обмеження". Двічі клацніть по полю, щоб створити нове чи зайти в параметри існуючого. Введіть необхідні дані про обмеження.

![](_page_8_Picture_5.jpeg)

## ЗАПОВНЕННЯ ДАНИХ ПРО ОРЕНДУ

![](_page_9_Picture_15.jpeg)

## **ЗАВДАННЯ**

Перейдіть на закладку "Оренда". Двічі клацніть по полю, щоб створити новий договір чи зайти в параметри існуючого. Введіть необхідні дані.

## ВІКНО "КАМЕРАЛЬНІ ФУНКЦІЇ ..."

![](_page_10_Picture_14.jpeg)

Загальні відомості про вікно "Камеральні функції".

Робота з шарами та інструментами.

![](_page_10_Picture_15.jpeg)

![](_page_11_Picture_2.jpeg)

![](_page_11_Picture_3.jpeg)

## ПЕРЕГЛЯД ДІЛЯНОК НА КАРТІ

![](_page_12_Figure_1.jpeg)

## **ЗАВДАННЯ**

Перейдіть у вікно "Карта".

Створіть шар "земельные участки": "Шар" — "Створити" — "земельні ділянки".

## ЗАГАЛЬНІ ВІДОМОСТІ ПРО ОБМІННИЙ ФАЙЛ У ФОРМАТІ ХМІ.

![](_page_13_Picture_1.jpeg)

#### **ЗАВДАННЯ**

Відкрийте в блокноті файл "DVD:\Семинар-тренинг\Задание\Пример.xml", щоб переглянути його структуру.

![](_page_13_Picture_5.jpeg)

## ІМПОРТ ОБМІННИХ ФАЙЛІВ XML

![](_page_14_Picture_19.jpeg)

## **ЗАВДАННЯ**

Виконайте імпорт файлу "DVD:\Семинар-тренинг\Задание\Пример.xml" (меню "Імпорт", "Обмінних файлів кадастрової інформації в форматі Xml і In4" або натисніть на клавіатурі  $Alt + I$ ).

![](_page_14_Picture_5.jpeg)

#### НАЛАШТУВАННЯ ЕКСПОРТУ В ХМL

![](_page_15_Figure_1.jpeg)

#### **ЗАВДАННЯ**

Перейдіть у вікно налаштувань (меню "Сервіс" - "Налаштування"). Для параметра "Регіональні налаштування" виберіть "Національна кадастрова система (НКС)". **TIVHKT** Збережіть налаштування.

![](_page_15_Picture_5.jpeg)

## ЕКСПОРТ ОБМІННОГО ФАЙЛУ ХМІ.

![](_page_16_Picture_20.jpeg)

## **ЗАВДАННЯ**

Перевірка заповнених даних (меню "Ділянка", вибрати операцію "Контроль заповненої інформації (для оператора)" / F4).

Виконати експорт поточної земельної ділянки в обмінний файл XML (меню "Експорт", "В обмінний файл кадастрової інформації в форматі Xml"/ Alt + F12).

## ПЕРЕВІРКА ОБМІННОГО ФАЙЛУ ХМІ. В ПРОГРАМІ VALIDXML

![](_page_17_Picture_14.jpeg)

## **ЗАВДАННЯ**

Запустіть програму ValidXML в меню "Сервіс" - "Програма перевірки XML файлів". Перевірте сформований файл XML.

![](_page_17_Picture_4.jpeg)

## ОГЛЯД МОЖЛИВОСТЕЙ ГІС6 АГРО

![](_page_18_Picture_10.jpeg)

![](_page_18_Picture_11.jpeg)

![](_page_18_Picture_4.jpeg)

# **День 2**

# **Робота у вікні "Камеральні функції" та проектування земельної ділянки. Зворотня геодезична задача. Ознайомлення з картографічним модулем "MapDraw 2" та відображення інтернет-карт. Переведення координат в системи УСК-2000 та МСК-2000. Відображення договорів оренди та закоординованих**

**зображень.**

![](_page_20_Figure_0.jpeg)

## ФОРМУВАННЯ КОНТУРУ ЗЕМЕЛЬНОЇ ДІЛЯНКИ

#### ЗАВДАННЯ

Відкрити вікно "Камеральні функції ...". Відобразити шар "Теодолітний хід".

Вибрати шар "Ділянка". Вибрати режим "Малювати". Обвести контур земельної ділянки.

![](_page_20_Picture_6.jpeg)

## ФОРМУВАННЯ КОНТУРІВ УГІДЬ

![](_page_21_Picture_18.jpeg)

## **ЗАВДАННЯ**

Вибрати шар "План".

За допомогою камеральних функцій створити контури угідь по існуючим точкам теодолітного ходу і вказати їх параметри.

## СТВОРЕННЯ ЗАЛИШКУ ДЛЯ ВНУТРІШНЬОГОСПОДАРСЬКОГО УСТРОЮ

![](_page_22_Figure_1.jpeg)

#### ЗАВЛАННЯ

В меню "Ділянка" вибрати операцію "Створення залишку для внутрішньогосподарського устрою (вирізки)". Перевірте баланс площ. Сума площ угідь має бути рівною площі ділянки.

## ОБРОБКА ВИМІРЮВАНЬ У ВІКНІ "РОЗРАХУНОК І УРІВНЮВАННЯ..."

![](_page_23_Picture_15.jpeg)

## **ЗАВДАННЯ**

Змінити координату вихідного пункту: 3827 — X=247006,608; 6930 — X=247070,853 Натиснути кнопку "Перегляд всіх об'єктів".

![](_page_24_Picture_18.jpeg)

## СТВОРЕННЯ ХОДУ У ВІКНІ "КАМЕРАЛЬНІ ФУНКЦІЇ"

## **ЗАВДАННЯ**

На шарі "Таблиця розрахунків" намалюйте свій уявний хід.

По таблиці розрахунків клацніть правою кнопкою мишки і виберіть "Створення теодолітного ходу (зворотня задача)". Вкажіть параметри нового проекту ходу.

![](_page_25_Figure_0.jpeg)

## ІМПОРТ ПІКЕТІВ З ДІЛЯНКИ ТА УГІДЬ

## ЗАВДАННЯ

Перейдіть в новостворений проект теодолітного ходу.

Створіть групу пікетів і введіть пункт стояння та пункт наведення.

Імпортуйте пункти координат ділянки та угідь в проект ходу.

#### **СТВОРЕННЯ СУМІЖНИКІВ. СТВОРЕННЯ ВРУЧНУ**

![](_page_26_Picture_57.jpeg)

#### **ЗАВДАННЯ**

Виберіть інструмент "Додати суміжника". Виберіть точку в контурі земельної ділянки, де потрібно створити суміжника і клацніть лівою кнопкою мишки по ній один раз. Вкажіть напрямок (кута повороту) стрілки суміжника і клацніть мишкою ще один раз. В таблиці "Опис меж земельної ділянки" з'явиться новий запис. Клацніть двічі по створеному запису в таблиці, щоб відкрити вікно з параметрами суміжника. Заповніть параметри і натисніть кнопку зберегти.

## **НОТАТКИ \_\_\_\_\_\_\_\_\_\_\_\_\_\_\_\_\_\_\_\_\_\_\_\_\_\_\_\_\_\_\_\_\_\_\_\_\_\_\_\_\_\_\_\_\_\_\_\_\_\_\_\_\_\_\_\_\_\_\_\_\_\_\_\_\_\_\_\_\_\_\_\_\_\_\_\_\_\_\_\_**

 $\mathcal{L}_\mathcal{L} = \{ \mathcal{L}_\mathcal{L} = \{ \mathcal{L}_\mathcal{L} = \{ \mathcal{L}_\mathcal{L} = \{ \mathcal{L}_\mathcal{L} = \{ \mathcal{L}_\mathcal{L} = \{ \mathcal{L}_\mathcal{L} = \{ \mathcal{L}_\mathcal{L} = \{ \mathcal{L}_\mathcal{L} = \{ \mathcal{L}_\mathcal{L} = \{ \mathcal{L}_\mathcal{L} = \{ \mathcal{L}_\mathcal{L} = \{ \mathcal{L}_\mathcal{L} = \{ \mathcal{L}_\mathcal{L} = \{ \mathcal{L}_\mathcal{$ 

**\_\_\_\_\_\_\_\_\_\_\_\_\_\_\_\_\_\_\_\_\_\_\_\_\_\_\_\_\_\_\_\_\_\_\_\_\_\_\_\_\_\_\_\_\_\_\_\_\_\_\_\_\_\_\_\_\_\_\_\_\_\_\_\_\_\_\_\_\_\_\_\_\_\_\_\_\_\_\_\_**

**\_\_\_\_\_\_\_\_\_\_\_\_\_\_\_\_\_\_\_\_\_\_\_\_\_\_\_\_\_\_\_\_\_\_\_\_\_\_\_\_\_\_\_\_\_\_\_\_\_\_\_\_\_\_\_\_\_\_\_\_\_\_\_\_\_\_\_\_\_\_\_\_\_\_\_\_\_\_\_\_**

**\_\_\_\_\_\_\_\_\_\_\_\_\_\_\_\_\_\_\_\_\_\_\_\_\_\_\_\_\_\_\_\_\_\_\_\_\_\_\_\_\_\_\_\_\_\_\_\_\_\_\_\_\_\_\_\_\_\_\_\_\_\_\_\_\_\_\_\_\_\_\_\_\_\_\_\_\_\_\_\_**

**\_\_\_\_\_\_\_\_\_\_\_\_\_\_\_\_\_\_\_\_\_\_\_\_\_\_\_\_\_\_\_\_\_\_\_\_\_\_\_\_\_\_\_\_\_\_\_\_\_\_\_\_\_\_\_\_\_\_\_\_\_\_\_\_\_\_\_\_\_\_\_\_\_\_\_\_\_\_\_\_**

 $\mathcal{L}_\mathcal{L} = \{ \mathcal{L}_\mathcal{L} = \{ \mathcal{L}_\mathcal{L} = \{ \mathcal{L}_\mathcal{L} = \{ \mathcal{L}_\mathcal{L} = \{ \mathcal{L}_\mathcal{L} = \{ \mathcal{L}_\mathcal{L} = \{ \mathcal{L}_\mathcal{L} = \{ \mathcal{L}_\mathcal{L} = \{ \mathcal{L}_\mathcal{L} = \{ \mathcal{L}_\mathcal{L} = \{ \mathcal{L}_\mathcal{L} = \{ \mathcal{L}_\mathcal{L} = \{ \mathcal{L}_\mathcal{L} = \{ \mathcal{L}_\mathcal{$ 

#### НАЛАШТУВАННЯ ВІДОБРАЖЕННЯ МАЛЮНКА. "МЕНЮ ВІДОБРАЖЕННЯ"

![](_page_27_Figure_1.jpeg)

## **ЗАВДАННЯ**

В меню "Відображення" налаштувати параметри відображення малюнка по бажанню.

#### **СТВОРЕННЯ СЕРВІТУТУ**

![](_page_28_Figure_1.jpeg)

#### **ЗАВДАННЯ**

У шарі "Ситуація" намалюйте ЛЕП (точка або лінія). Виділіть створений об'єкт і виберіть інструмент "Буферної зони для точок". Вкажіть радіус буферної зони (2-5 м) та кількість точок в контурі буферної зони (10-20 шт). Скопіюйте або перемалюйте отриману зону в шар "Сервітути" та задайте її параметри.

У шарі "Ситуація" намалюйте лінію. Виділіть створений об'єкт і виберіть інструмент "Буферної зони для лінії". Виберіть тип буферної зони "Заокруглені кути". Вкажіть радіус буферної зони (2м). Виберіть варіант збереження "Сервітути". Збережіть параметри створеного сервітуту.

![](_page_28_Picture_6.jpeg)

#### **СТВОРЕННЯ ОБМЕЖЕННЯ**

![](_page_29_Picture_57.jpeg)

#### **ЗАВДАННЯ**

У шарі "Ситуація" намалюйте лінію. Виділіть створений об'єкт і виберіть інструмент "Буферної зони для лінії". Виберіть тип буферної зони "Гострі кути". Вкажіть радіус буферної зони (2 м). Виберіть варіант збереження "Обмеження". Збережіть параметри створеного обмеження.

У шарі "Ситуація" намалюйте полігон або виділіть існуючий контур в іншому шарі. Виберіть інструмент "Буферної зони для полігона". Виберіть тип буферної зони "Заокруглені кути". Вкажіть радіус буферної зони (2 м). Виберіть варіант збереження "Обмеження". Збережіть параметри створеного обмеження.

![](_page_29_Picture_6.jpeg)

![](_page_30_Figure_0.jpeg)

#### ПЕРЕТВОРЕННЯ ПРИВ'ЯЗОК НА ВИРІЗКИ

## **ЗАВДАННЯ**

Імпортуйте в базу обмінний файл "DVD:\Семинар-тренинг\Задание\Пример привязок.in4". Переробіть координати ділянки із прив'язок на вирізки, щоб не було петель.

![](_page_30_Picture_5.jpeg)

#### **СЕРВІС GISFILE.COM ДЛЯ ПЕРЕВЕДЕННЯ КООРДИНАТ В УСК-2000**

**РЕЄСТРАЦІЯ КОРИСТУВАЧА**

![](_page_31_Picture_66.jpeg)

#### **ЗАВДАННЯ**

Відкрийте браузер і введіть в адресний рядок: **[www.GisFile.com](http://www.GisFile.com/)**. На головній сторінці виберіть пункт "Реєстрація". Введіть дані: логін для входу на сервіс, адресу власної електронної пошти і пароль. Після успішної реєстрації, на головній сторінці виконайте "Вхід" на сервер GisFile.com вказавши вище введені дані.

Запустіть програму GIS 6. У головному вікні "Земельні ділянки", в меню "Сервіс" виберіть пункт "Параметри доступу до GISFile.com". У вікні, що відкрилося введіть Ваш логін і пароль. Натисніть кнопку "Зберегти".

## **НОТАТКИ**

**\_\_\_\_\_\_\_\_\_\_\_\_\_\_\_\_\_\_\_\_\_\_\_\_\_\_\_\_\_\_\_\_\_\_\_\_\_\_\_\_\_\_\_\_\_\_\_\_\_\_\_\_\_\_\_\_\_\_\_\_\_\_\_\_\_\_\_\_\_\_\_\_\_\_\_\_\_\_\_\_**

**\_\_\_\_\_\_\_\_\_\_\_\_\_\_\_\_\_\_\_\_\_\_\_\_\_\_\_\_\_\_\_\_\_\_\_\_\_\_\_\_\_\_\_\_\_\_\_\_\_\_\_\_\_\_\_\_\_\_\_\_\_\_\_\_\_\_\_\_\_\_\_\_\_\_\_\_\_\_\_\_**

**\_\_\_\_\_\_\_\_\_\_\_\_\_\_\_\_\_\_\_\_\_\_\_\_\_\_\_\_\_\_\_\_\_\_\_\_\_\_\_\_\_\_\_\_\_\_\_\_\_\_\_\_\_\_\_\_\_\_\_\_\_\_\_\_\_\_\_\_\_\_\_\_\_\_\_\_\_\_\_\_**

**\_\_\_\_\_\_\_\_\_\_\_\_\_\_\_\_\_\_\_\_\_\_\_\_\_\_\_\_\_\_\_\_\_\_\_\_\_\_\_\_\_\_\_\_\_\_\_\_\_\_\_\_\_\_\_\_\_\_\_\_\_\_\_\_\_\_\_\_\_\_\_\_\_\_\_\_\_\_\_\_**

 $\mathcal{L}_\mathcal{L} = \{ \mathcal{L}_\mathcal{L} = \{ \mathcal{L}_\mathcal{L} = \{ \mathcal{L}_\mathcal{L} = \{ \mathcal{L}_\mathcal{L} = \{ \mathcal{L}_\mathcal{L} = \{ \mathcal{L}_\mathcal{L} = \{ \mathcal{L}_\mathcal{L} = \{ \mathcal{L}_\mathcal{L} = \{ \mathcal{L}_\mathcal{L} = \{ \mathcal{L}_\mathcal{L} = \{ \mathcal{L}_\mathcal{L} = \{ \mathcal{L}_\mathcal{L} = \{ \mathcal{L}_\mathcal{L} = \{ \mathcal{L}_\mathcal{$ 

**\_\_\_\_\_\_\_\_\_\_\_\_\_\_\_\_\_\_\_\_\_\_\_\_\_\_\_\_\_\_\_\_\_\_\_\_\_\_\_\_\_\_\_\_\_\_\_\_\_\_\_\_\_\_\_\_\_\_\_\_\_\_\_\_\_\_\_\_\_\_\_\_\_\_\_\_\_\_\_\_**

#### **СЕРВІС GISFILE.COM ДЛЯ ПЕРЕВЕДЕННЯ КООРДИНАТ В УСК-2000**

![](_page_32_Picture_71.jpeg)

#### **ПІДГОТОВКА ДАНИХ**

 $\overline{\phantom{a}}$ 

#### **ЗАВДАННЯ**

Виберіть в меню "Сервіс" пункт "Геодезичні дані". В таблиці "Координати пунктів для перетворення системи координат СК 63/СК 42 <-> УСК 2000/МСК 2000" натисніть кнопку "Імпорт". Вкажіть вид доступу "Сховано" і відкрийте файл DVD:\Семинартренинг\Задание\DGM2000.xls. Натисніть кнопку "Завантажити". Після завершення імпорту, відкрийте вікно з параметрами пункту двічі клацнувши мишкою. Перевірте правильність заповнення даних.

## **НОТАТКИ**

**\_\_\_\_\_\_\_\_\_\_\_\_\_\_\_\_\_\_\_\_\_\_\_\_\_\_\_\_\_\_\_\_\_\_\_\_\_\_\_\_\_\_\_\_\_\_\_\_\_\_\_\_\_\_\_\_\_\_\_\_\_\_\_\_\_\_\_\_\_\_\_\_\_\_\_\_\_\_\_\_**

 $\mathcal{L}_\mathcal{L} = \{ \mathcal{L}_\mathcal{L} = \{ \mathcal{L}_\mathcal{L} = \{ \mathcal{L}_\mathcal{L} = \{ \mathcal{L}_\mathcal{L} = \{ \mathcal{L}_\mathcal{L} = \{ \mathcal{L}_\mathcal{L} = \{ \mathcal{L}_\mathcal{L} = \{ \mathcal{L}_\mathcal{L} = \{ \mathcal{L}_\mathcal{L} = \{ \mathcal{L}_\mathcal{L} = \{ \mathcal{L}_\mathcal{L} = \{ \mathcal{L}_\mathcal{L} = \{ \mathcal{L}_\mathcal{L} = \{ \mathcal{L}_\mathcal{$ 

**\_\_\_\_\_\_\_\_\_\_\_\_\_\_\_\_\_\_\_\_\_\_\_\_\_\_\_\_\_\_\_\_\_\_\_\_\_\_\_\_\_\_\_\_\_\_\_\_\_\_\_\_\_\_\_\_\_\_\_\_\_\_\_\_\_\_\_\_\_\_\_\_\_\_\_\_\_\_\_\_**

**\_\_\_\_\_\_\_\_\_\_\_\_\_\_\_\_\_\_\_\_\_\_\_\_\_\_\_\_\_\_\_\_\_\_\_\_\_\_\_\_\_\_\_\_\_\_\_\_\_\_\_\_\_\_\_\_\_\_\_\_\_\_\_\_\_\_\_\_\_\_\_\_\_\_\_\_\_\_\_\_**

**\_\_\_\_\_\_\_\_\_\_\_\_\_\_\_\_\_\_\_\_\_\_\_\_\_\_\_\_\_\_\_\_\_\_\_\_\_\_\_\_\_\_\_\_\_\_\_\_\_\_\_\_\_\_\_\_\_\_\_\_\_\_\_\_\_\_\_\_\_\_\_\_\_\_\_\_\_\_\_\_**

 $\mathcal{L}_\mathcal{L} = \{ \mathcal{L}_\mathcal{L} = \{ \mathcal{L}_\mathcal{L} = \{ \mathcal{L}_\mathcal{L} = \{ \mathcal{L}_\mathcal{L} = \{ \mathcal{L}_\mathcal{L} = \{ \mathcal{L}_\mathcal{L} = \{ \mathcal{L}_\mathcal{L} = \{ \mathcal{L}_\mathcal{L} = \{ \mathcal{L}_\mathcal{L} = \{ \mathcal{L}_\mathcal{L} = \{ \mathcal{L}_\mathcal{L} = \{ \mathcal{L}_\mathcal{L} = \{ \mathcal{L}_\mathcal{L} = \{ \mathcal{L}_\mathcal{$ 

**\_\_\_\_\_\_\_\_\_\_\_\_\_\_\_\_\_\_\_\_\_\_\_\_\_\_\_\_\_\_\_\_\_\_\_\_\_\_\_\_\_\_\_\_\_\_\_\_\_\_\_\_\_\_\_\_\_\_\_\_\_\_\_\_\_\_\_\_\_\_\_\_\_\_\_\_\_\_\_\_**

**\_\_\_\_\_\_\_\_\_\_\_\_\_\_\_\_\_\_\_\_\_\_\_\_\_\_\_\_\_\_\_\_\_\_\_\_\_\_\_\_\_\_\_\_\_\_\_\_\_\_\_\_\_\_\_\_\_\_\_\_\_\_\_\_\_\_\_\_\_\_\_\_\_\_\_\_\_\_\_\_**

#### **ПЕРЕТВОРЕННЯ КООРДИНАТ З СК 63 В МСК 2000**

![](_page_33_Picture_79.jpeg)

#### **ЗАВДАННЯ**

У головному вікні "Земельні ділянки", в меню "Сервіс" виберіть пункт "Доповнення із баз даних". Виберіть архів DVD:\Семинар-тренинг\Задание\GCK63\_04.zip і натисніть кнопку "Доповнити". Після імпорту і створення ділянки, відкрийте вікно з параметрами поточної ділянки двічі клацнувши мишкою. Перейдіть на закладку "Параметри". Заповніть дані в полях "Система координат" – СК63, "Проекція" – СК 63(30-33) Зона 04. Збережіть дані.

На поточній ділянці натисніть праву кнопку мишки і в контекстному меню виберіть пункт "Перетворити ділянку в УСК2000/СК63". Виберіть проекцію МСК -74 (УСК-2000) – Чернігівська область. Натисніть кнопку "GisFile.Com". На питання про виконання дублювання земельної ділянки натисніть кнопку "Так". Після звершення операції, порівняйте значення площ до і після трансформування координат ділянки. Перейдіть у вікно "Камеральні функції", увімкніть видимість шарів "Загальний" і "Ситуація". Перевірте, як ділянки знаходяться відносно пунктів ДГМ.

#### **НОТАТКИ**

**\_\_\_\_\_\_\_\_\_\_\_\_\_\_\_\_\_\_\_\_\_\_\_\_\_\_\_\_\_\_\_\_\_\_\_\_\_\_\_\_\_\_\_\_\_\_\_\_\_\_\_\_\_\_\_\_\_\_\_\_\_\_\_\_\_\_\_\_\_\_\_\_\_\_\_\_\_\_\_\_**

 $\mathcal{L}_\mathcal{L} = \{ \mathcal{L}_\mathcal{L} = \{ \mathcal{L}_\mathcal{L} = \{ \mathcal{L}_\mathcal{L} = \{ \mathcal{L}_\mathcal{L} = \{ \mathcal{L}_\mathcal{L} = \{ \mathcal{L}_\mathcal{L} = \{ \mathcal{L}_\mathcal{L} = \{ \mathcal{L}_\mathcal{L} = \{ \mathcal{L}_\mathcal{L} = \{ \mathcal{L}_\mathcal{L} = \{ \mathcal{L}_\mathcal{L} = \{ \mathcal{L}_\mathcal{L} = \{ \mathcal{L}_\mathcal{L} = \{ \mathcal{L}_\mathcal{$ 

**\_\_\_\_\_\_\_\_\_\_\_\_\_\_\_\_\_\_\_\_\_\_\_\_\_\_\_\_\_\_\_\_\_\_\_\_\_\_\_\_\_\_\_\_\_\_\_\_\_\_\_\_\_\_\_\_\_\_\_\_\_\_\_\_\_\_\_\_\_\_\_\_\_\_\_\_\_\_\_\_**

**\_\_\_\_\_\_\_\_\_\_\_\_\_\_\_\_\_\_\_\_\_\_\_\_\_\_\_\_\_\_\_\_\_\_\_\_\_\_\_\_\_\_\_\_\_\_\_\_\_\_\_\_\_\_\_\_\_\_\_\_\_\_\_\_\_\_\_\_\_\_\_\_\_\_\_\_\_\_\_\_**

**\_\_\_\_\_\_\_\_\_\_\_\_\_\_\_\_\_\_\_\_\_\_\_\_\_\_\_\_\_\_\_\_\_\_\_\_\_\_\_\_\_\_\_\_\_\_\_\_\_\_\_\_\_\_\_\_\_\_\_\_\_\_\_\_\_\_\_\_\_\_\_\_\_\_\_\_\_\_\_\_**

**\_\_\_\_\_\_\_\_\_\_\_\_\_\_\_\_\_\_\_\_\_\_\_\_\_\_\_\_\_\_\_\_\_\_\_\_\_\_\_\_\_\_\_\_\_\_\_\_\_\_\_\_\_\_\_\_\_\_\_\_\_\_\_\_\_\_\_\_\_\_\_\_\_\_\_\_\_\_\_\_**

#### СТВОРЕННЯ НОВОГО ПРОЕКТУ КАРТИ

![](_page_34_Picture_1.jpeg)

#### **ЗАВДАННЯ**

Створити у себе на комп'ютері папку "Maps", а в ній новий проект (меню "Проект", "Новий ...") з іменем "Seminar". Скопіювати area.\*  $\mathbf{i}$ ukraine.\*  $\overline{3}$ папки "DVD:\Семинартренинг\Задание\Ukraine\" в папку проекта. Створіть внутрішній шар "Земельні ділянки" і підключіть зовнішні шари area та ukraine.

![](_page_34_Picture_5.jpeg)

#### ПІЛКЛЮЧЕННЯ ЛОКАЛЬНИХ ШАРІВ

![](_page_35_Picture_1.jpeg)

#### **ЗАВДАННЯ**

Відкрити шар "С:\Program Files\GIS6\Ukraine\Area.Shp.

Задати проекцію для шару і змінити колір заливки полігонів (меню "Шар", "Параметри шару").

## СТВОРЕННЯ ШАРУ "ІНТЕРНЕТ-КАРТА" І ВІДОБРАЖЕННЯ ПУБЛІЧНОЇ КАДАСТРОВОЇ КАРТИ, GOOGLEMAP

![](_page_36_Figure_1.jpeg)

## **ЗАВДАННЯ**

Створити шар "Інтернет-карта" (меню "Шар", "Створити", "Інтернет-карта").

У параметрах шару вибрати проекцію "СК 63 (27-30) Зона 03 (WGS 84)" і вид "Кадастрова карта (ділянки)".

![](_page_37_Picture_0.jpeg)

## ВІДКРИТТЯ ПРИВ'ЯЗАНОГО РАСТРУ

#### ЗАВДАННЯ

Створити "Зображення" (меню "IIIap", "Створити", "Зображення"). шар Перемістити його ВНИЗ списку. **Відкрити** зображення "DVD:\Семинартренинг\Задание\kd23 3 2.tif" з прив'язкою.

![](_page_37_Picture_5.jpeg)

![](_page_38_Figure_0.jpeg)

## ВІДОБРАЖЕННЯ ДОГОВОРІВ ОРЕНДИ

## **ЗАВДАННЯ**

Створити внутрішній шар "Оренда".

Налаштувати відображення кінцевої дати оренди та орендаря. Включити зафарбовування ділянок по кількості днів до закінчення оренди.